# **SIEMENS**

**Industry Automation and Drive Technologies Service & Support** 

## 如何实现**WinCC V7**和**S7-400H PN**的工业以太网通信

#### 条目号**:**74930533 日期**:**2013-06-18

如何实现WinCC V7和S7-400H PN的工业以太网通信

#### **1** 简介

西门子新推出了带有PROFINET 接口的S7-400H PN(CPU 41x-5H), 在S7-400H PN 和WinCC之 间建立以太网连接(S7容错连接)的配置过程中,较之传统的S7-400H,所需的硬件和软件都产生了 变化。简要说明如下:

注意: 这里只描述S7-400H PN通过PN接口连接WinCC, S7-400H PN通过CP443-1连接WinCC请参考 传统配置。

硬件要求

部署WinCC的OS站需要CP1623/CP1628,传统配置中的CP1613/CP1613 A2不适用。

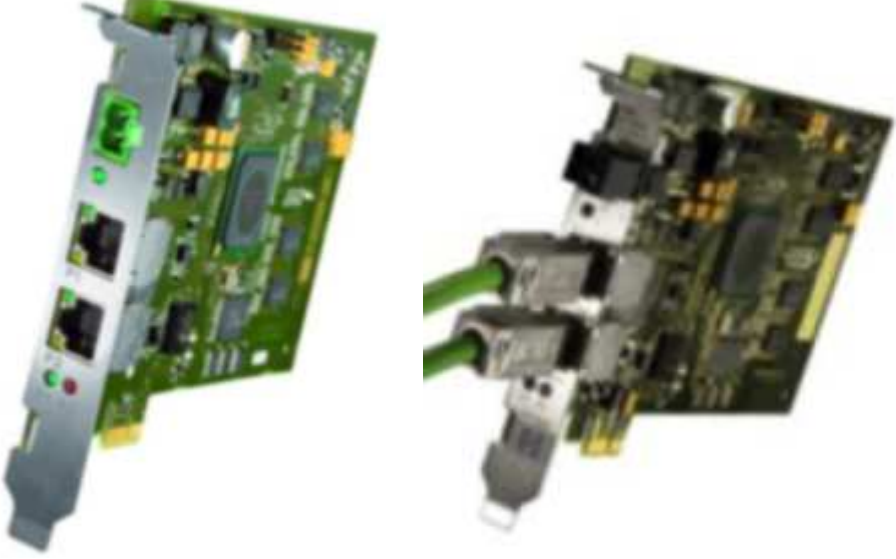

CP1623 CP1628

CP1623除提供和CP1613 A2相同的功能外,还包括以下功能:

- 符合PCIe x1标准,用于PCI Express插槽
- 内置交换机, 集成2个RJ45端口(10/100/1000Mbit/s); 外部供电, PC停机时交换机可用
- 兼容所有CP1613的应用, 无需更改组态

CP1628除提供和CP1623相同的功能外,还包括内置防火墙,支持VPN和SNMP V3等功能。

软件要求

在CP1623/CP1628和S7-400H PN之间建立S7容错连接需要S7 RedConnect V8.1.2或更高版本。

 本例中所使用的硬件和软件环境如下: (A) S7-400H PN CPU 416-5 H PN/DP (6ES7 416-5HS06-0AB0, Firmware V6.0) IM153-4 PN HF (6ES7 153-4BA00-0XB0, Firmware V4.0)

SM 321/322 16DI/DO (B) WinCC ES 工程师站 Field PG M3 (6ES7 715-1BB20-0AA0) Windows 7 Ultimate SP1(X32) STEP7 Professional 2010 SR2 (STEP7 V5.5 SP2 HF1), WinCC V7.0 SP3 Upd2 Asia(SIMATIC NET V8.1.2) (C) WinCC OS 操作员站 IPC547C(6AG4 104-1DR21-3CC5), CP1623 Windows Server 2008 R2 SP1(X64) STEP7 Professional 2010 SR2 (STEP7 V5.5 SP2 HF1), WinCC V7.0 SP3 Upd2 Asia(SIMATIC NET V8.2) 注意 为组态S7-400H PN, 需要安装STEP7 V5.5 SP2 HF1, 可以参考以下链接: 59216386

为组态CP1623/CP1628和S7-400H PN之间的S7容错连接,需要S7 RedConnect V8.1.2或更高版本, 而WinCC V7.0 SP3 Upd1包含SIMATIC NET V8.1.2,可以参考以下链接: 59902881

#### **2**组态**WinCC**和**S7-400H PN**的以太网连接

在ES站上的STEP7中组态WinCC到S7-400H PN的容错连接。

2.1 组态S7-400H PN项目

S7-400H PN的典型配置如1图所示。

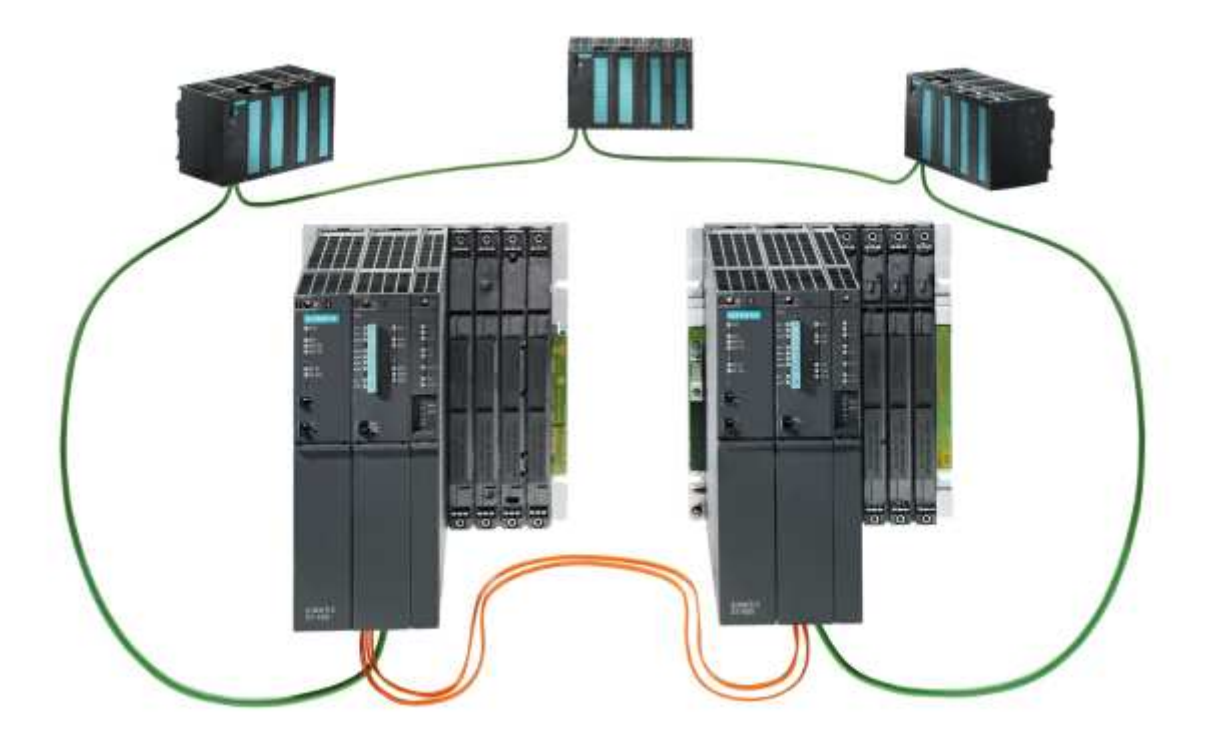

图1

(A) 打开STEP7, 参照实际配置, 创建 SIMATIC H Station, 如图2所示。

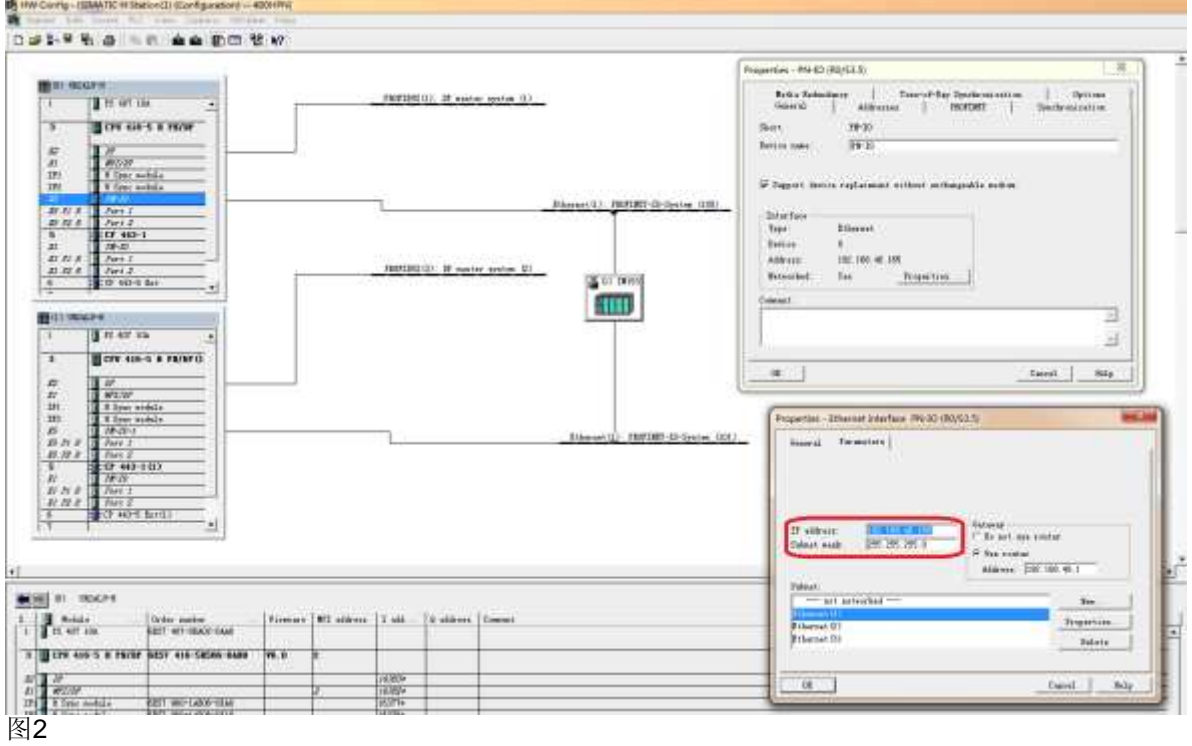

(B) 设置Rack0上的CPU 的PN接口地址为192.168.40.165, Rack1上的CPU的PN接口地址为 192.168.40.166。

2.2 组态WinCC项目

(A) 创建 SIMATIC PC Station, 分配OS站计算机名称, 如图3所示。

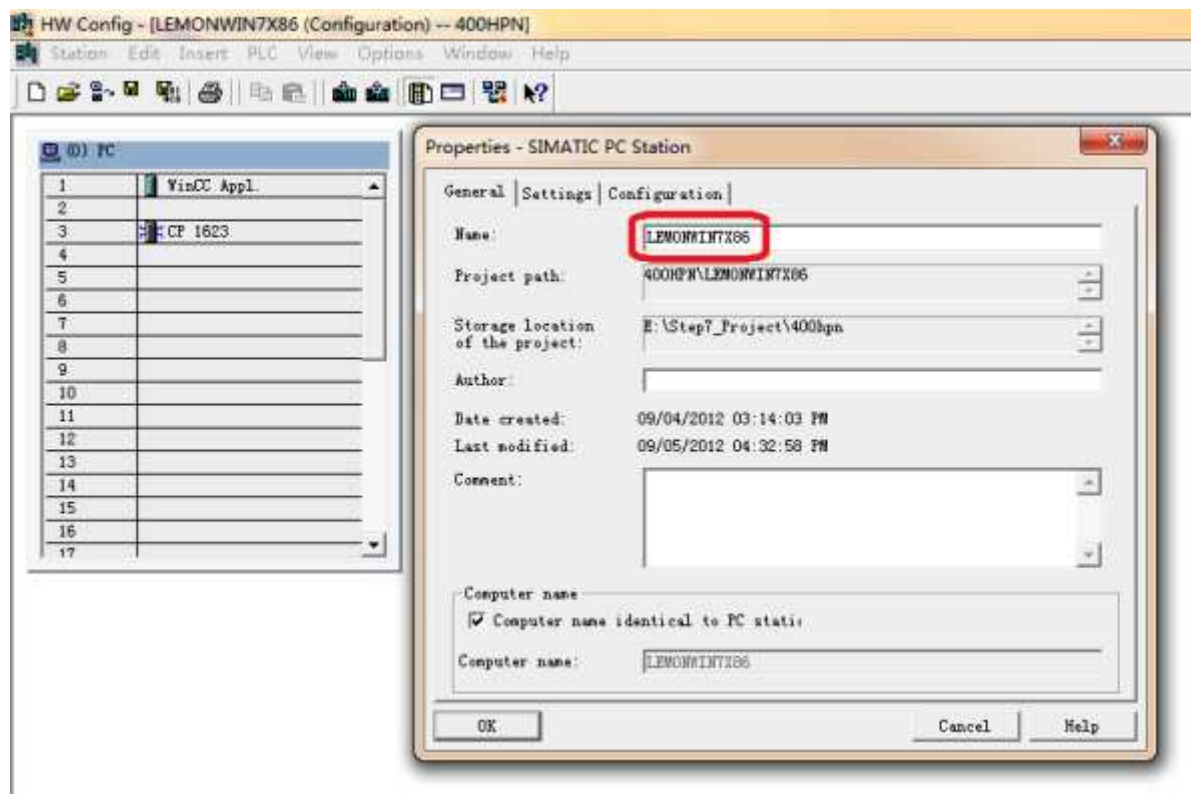

(B) 在PC Station中添加WinCC Application和CP1623,设置CP1623的IP地址为192.168.40.163,本例 中仅使用一块CP1623和S7-400H PN通信, 如图4所示。

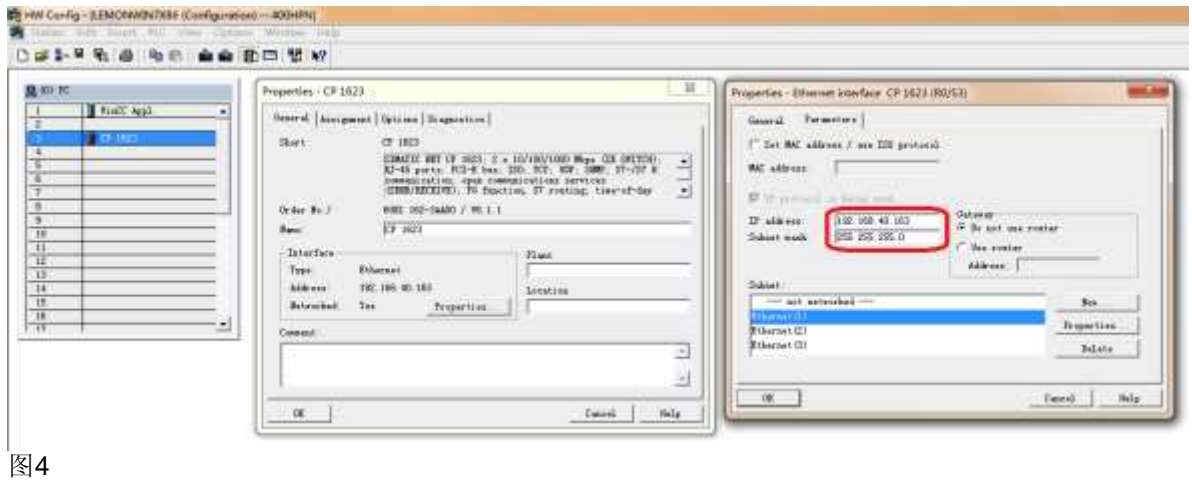

(C) 在OS属性中设置WinCC项目在OS站的存储路径, 如图5所示。

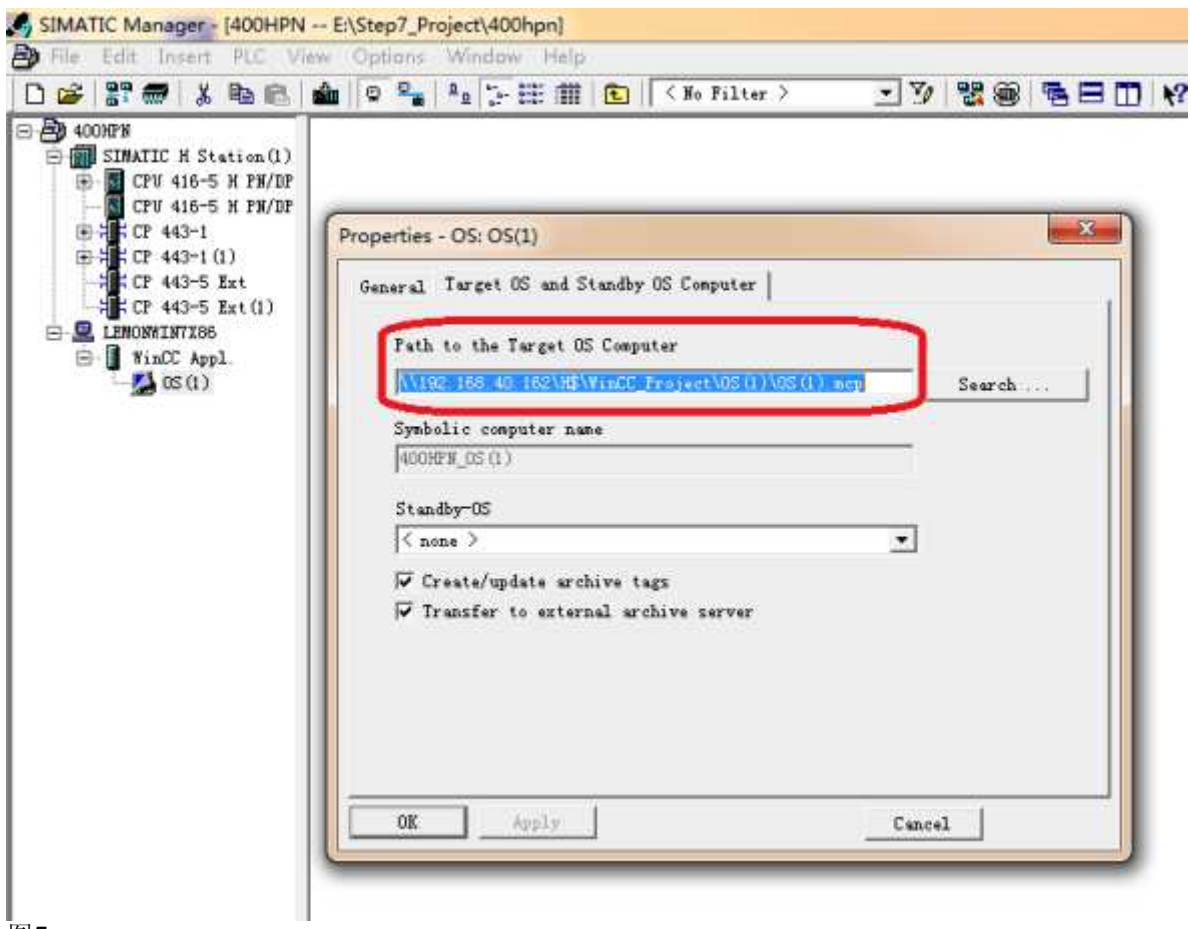

2.3 组态S7容错连接

(A) 打开NetPro,确认ES站中的CP1623和S7-400 处于同一网络中,选择ES站中的WinCC Application, 双击下面表单的空白处, 如图6所示。

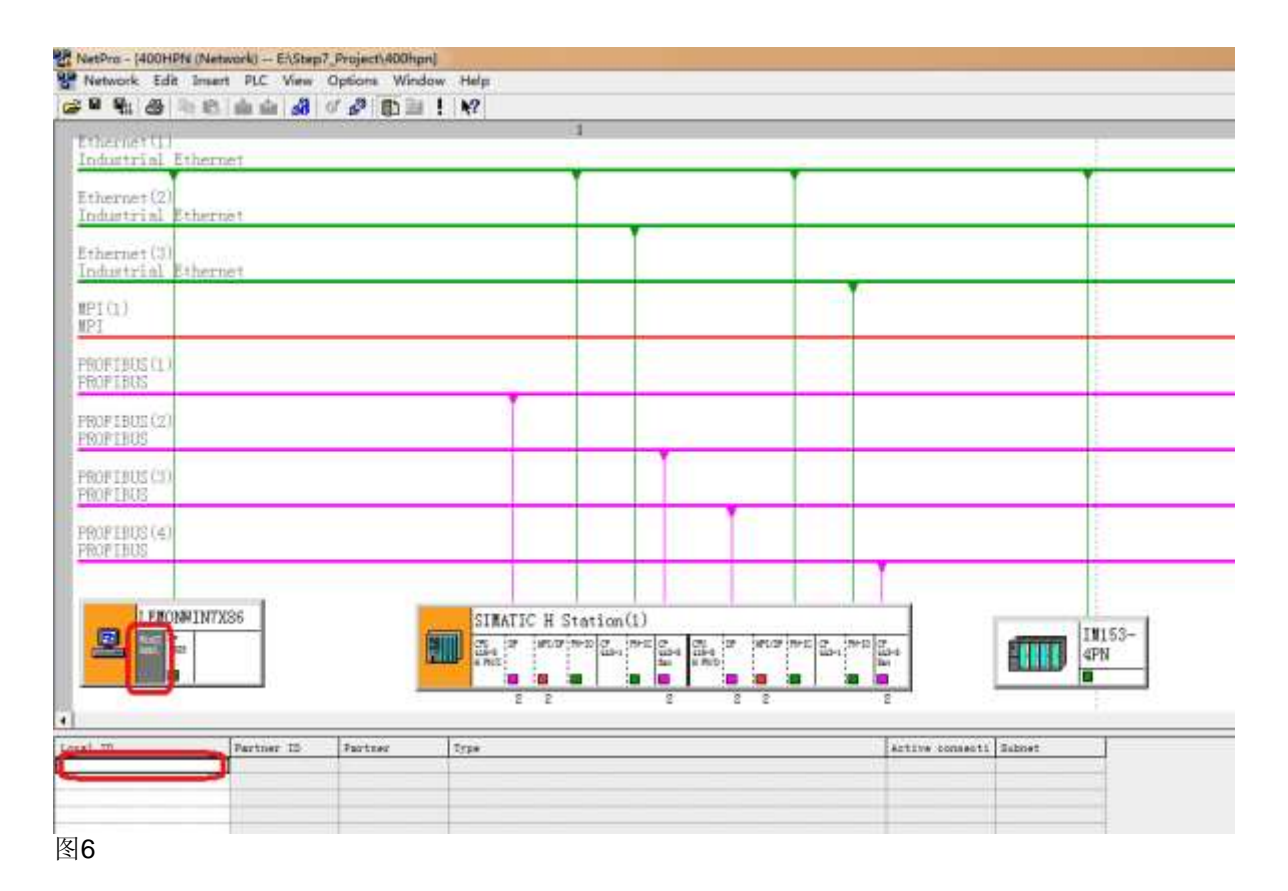

(B) 在连接伙伴中选择已经组态好的CPU 416-5H PN/DP, 连接类型选择S7 connection fault-tolerant, 如图7所示。

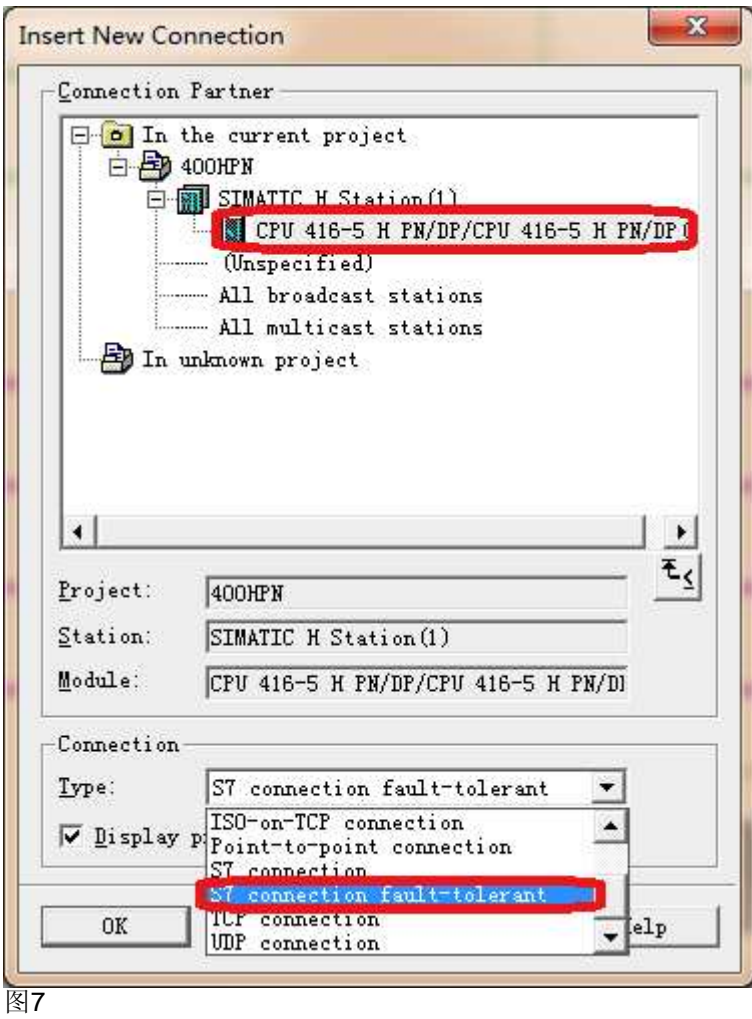

(C) 确认CP1623和CPU 416-5H PN/DP的接口信息,如图8所示。

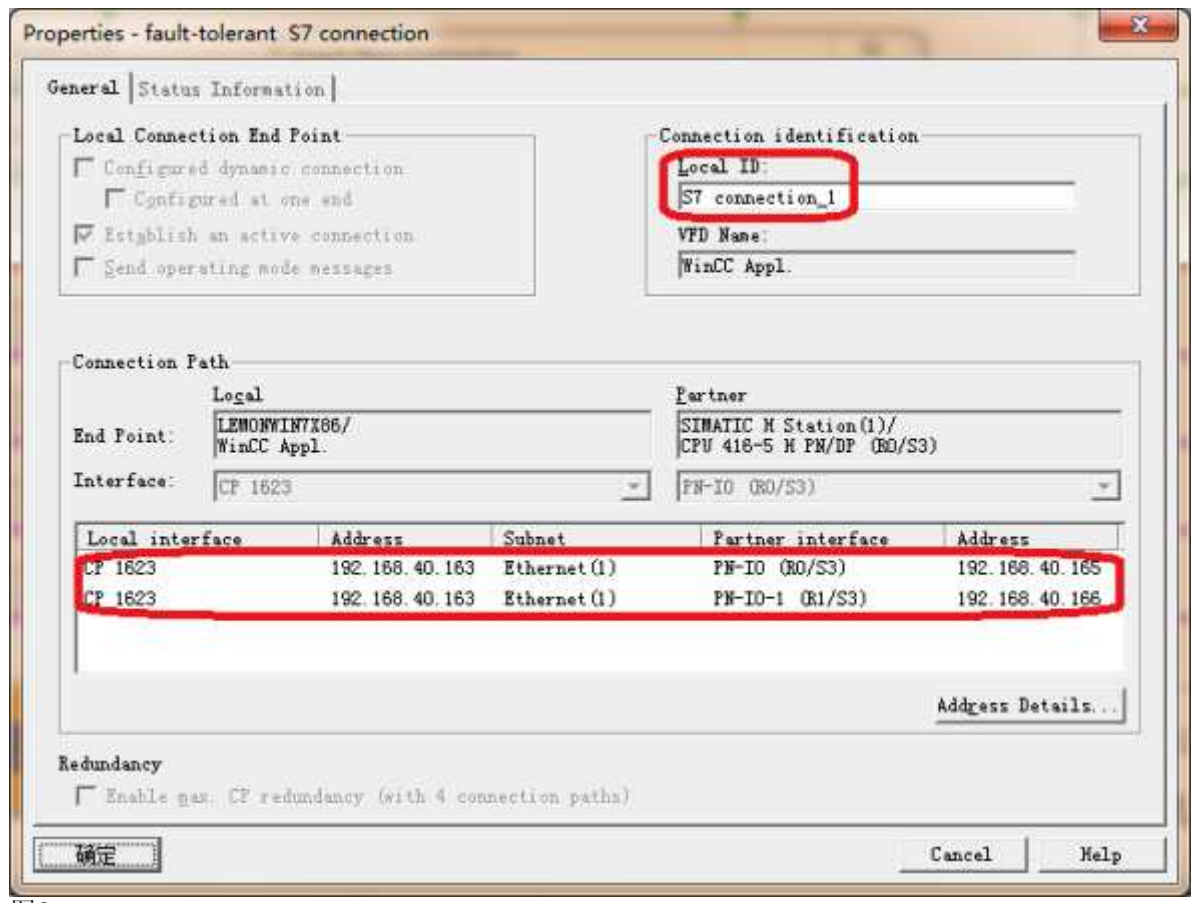

注意: 如果配置了两块CP1623,接口信息会相应改变。

2.4 编译下载项目

(A) 因为本例中实用的STEP7是欧洲版, 需要更改显示设备语言, 选择Options-Language for Display Devices..., 如图9所示。

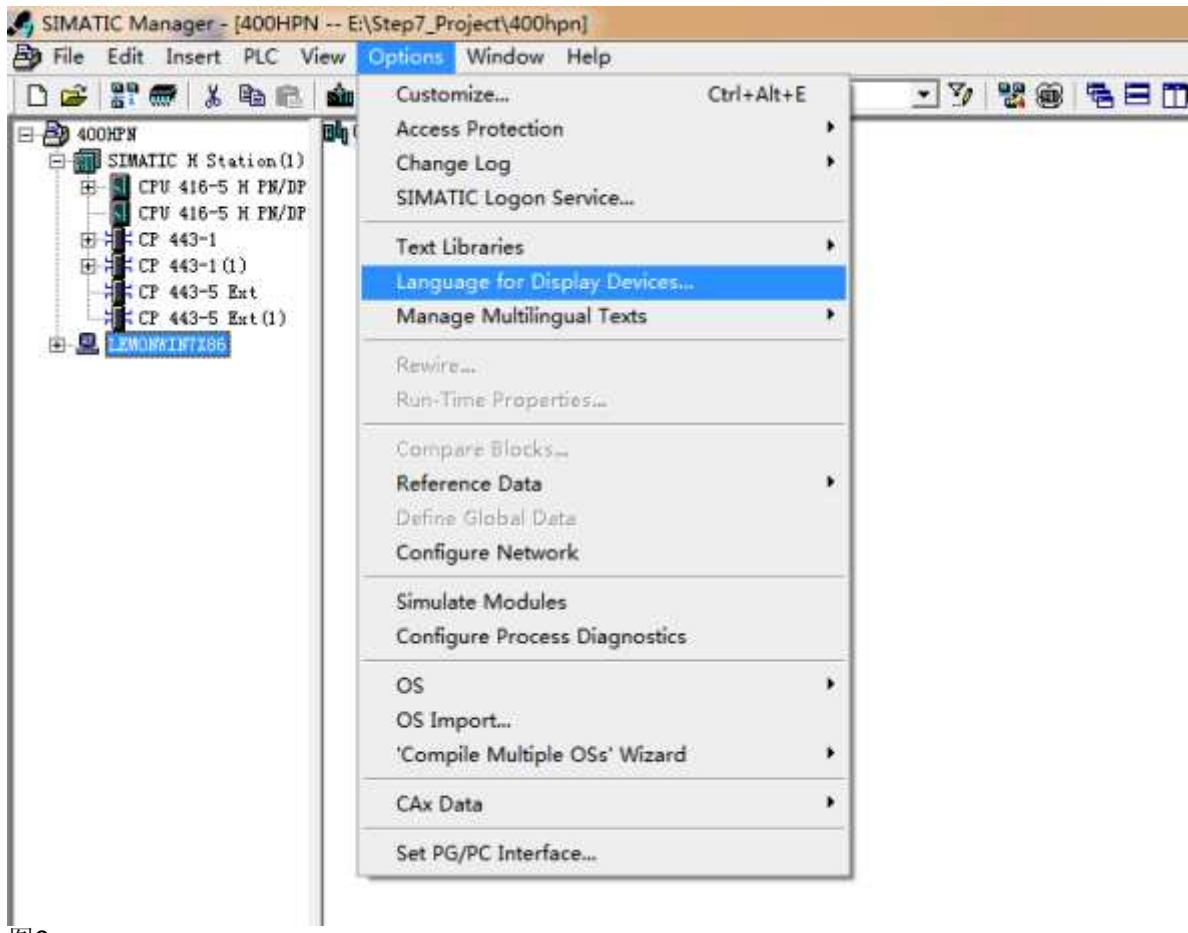

■<br>图9

(B) 在已安装项目语言中添加英语(美国),并将其设置为默认语言,如图10所示。

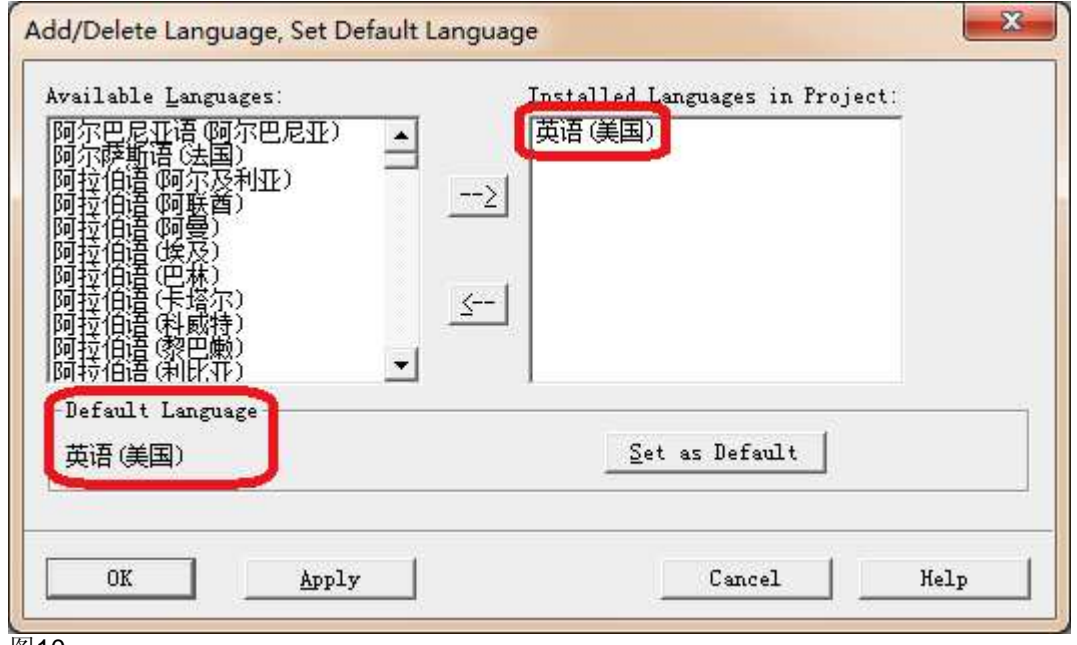

图10

(C) 选择Options-'Compile Multiple OSs' Wizard-Start, 执行AS-OS编译, 如图11所示。

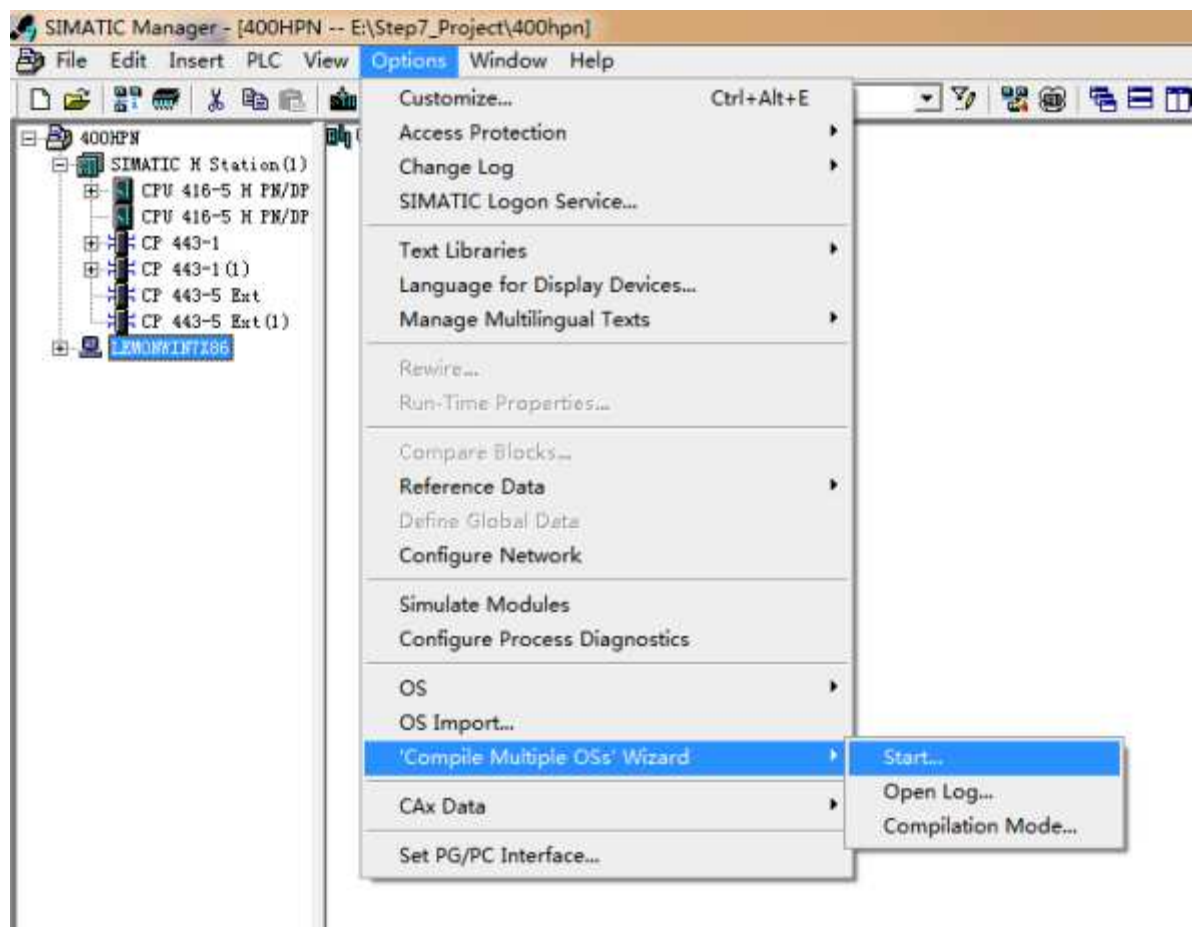

图11

(D) 在向导中选择相应的S7 Program,选择Connection,如图12所示。

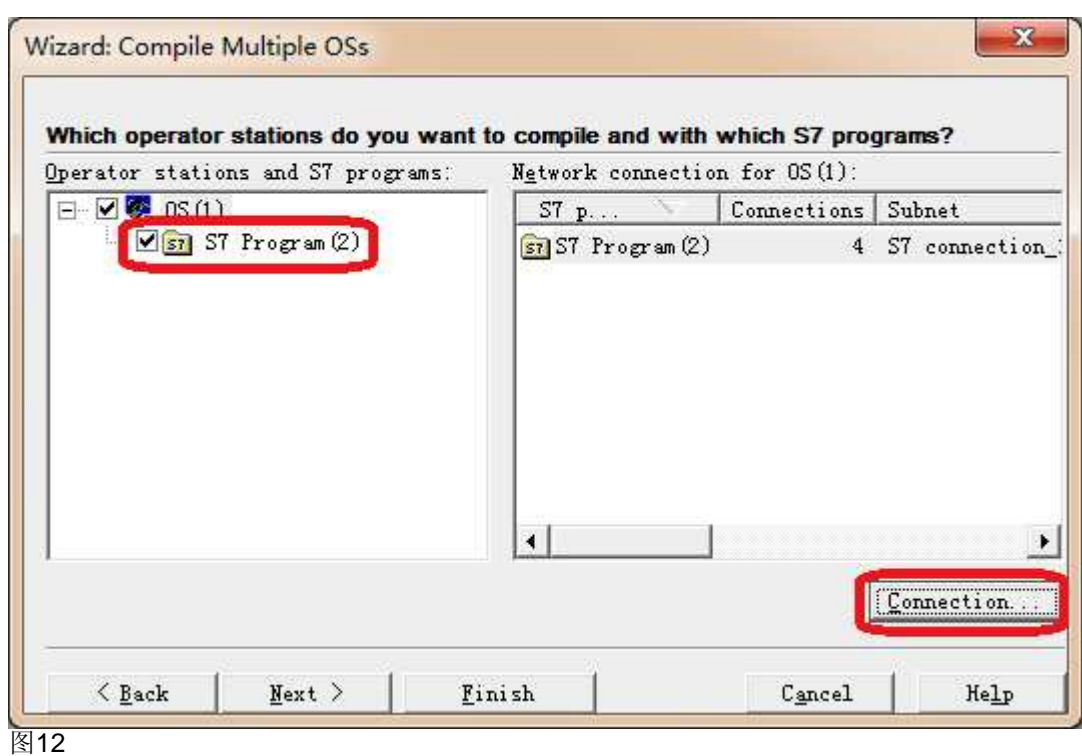

(E) 确认在NetPro中创建的S7连接分配在WinCC的命名连接下,如图13所示。根据向导完成AS-OS编 译。

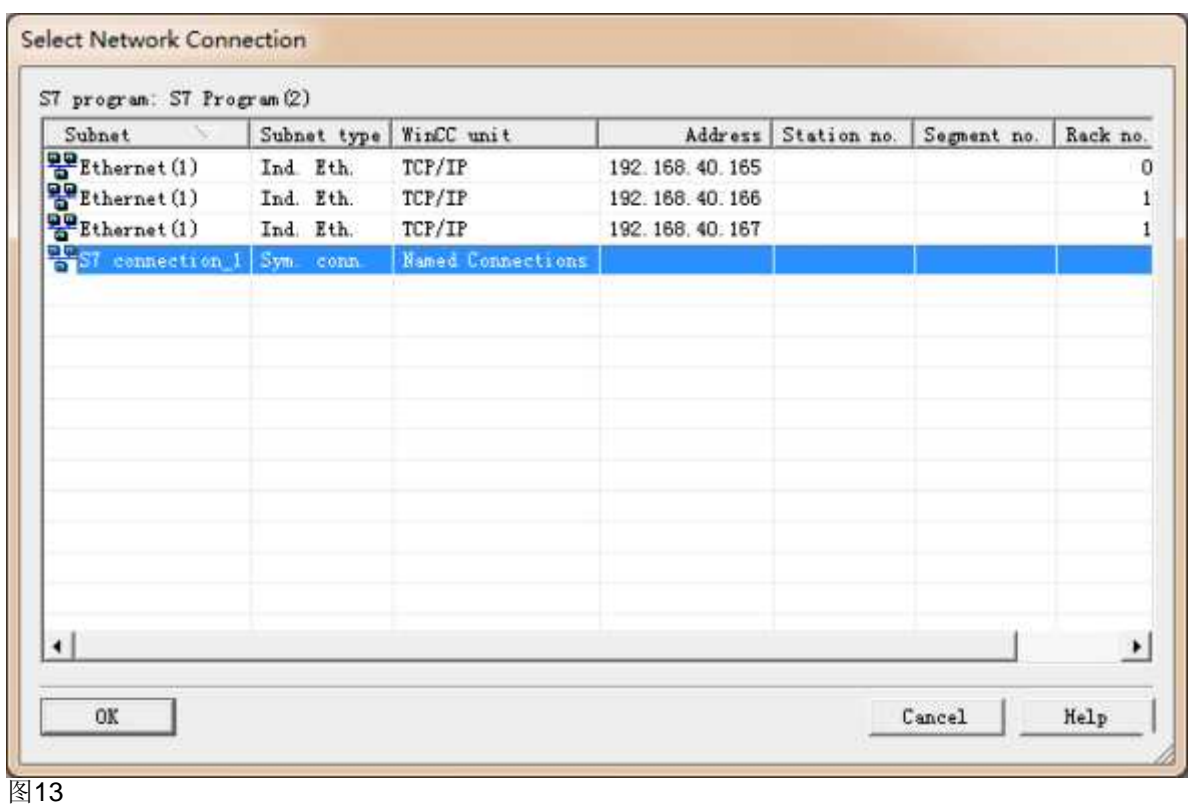

(F) 根据向导完成AS-OS编译, 编译完毕后, 打开WinCC项目, 确认S7连接编译在WinCC的命名连接

下,如图14所示。

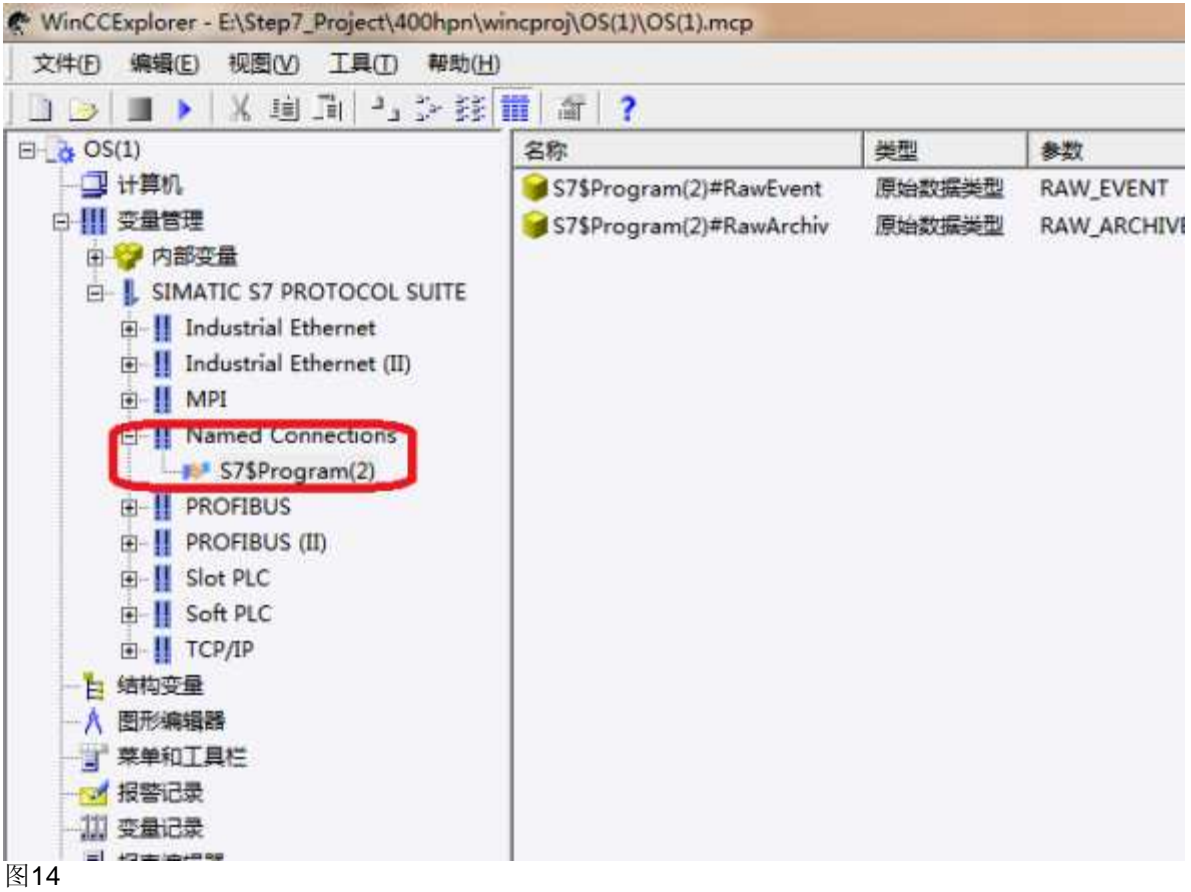

(G) 在WinCC OS站的右键菜单中选择PLC-Configure,远程配置OS站的SCE(Station Configuration Editor),如图15所示。

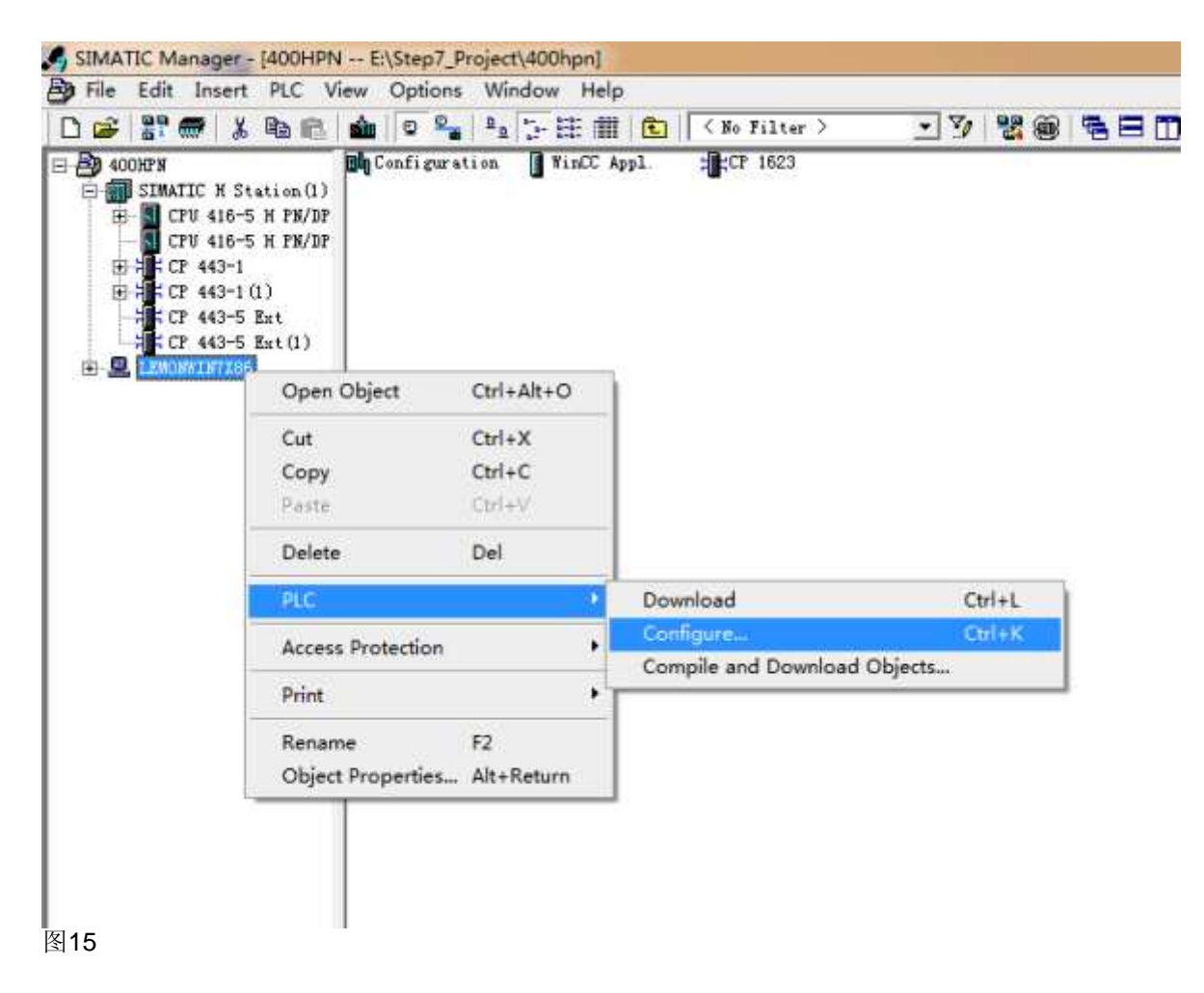

(H) 如果可访问的计算机列表中没有出现OS站的名称, 直接在目标计算机中输入OS站名称, 选择 Configure, 如图16所示。

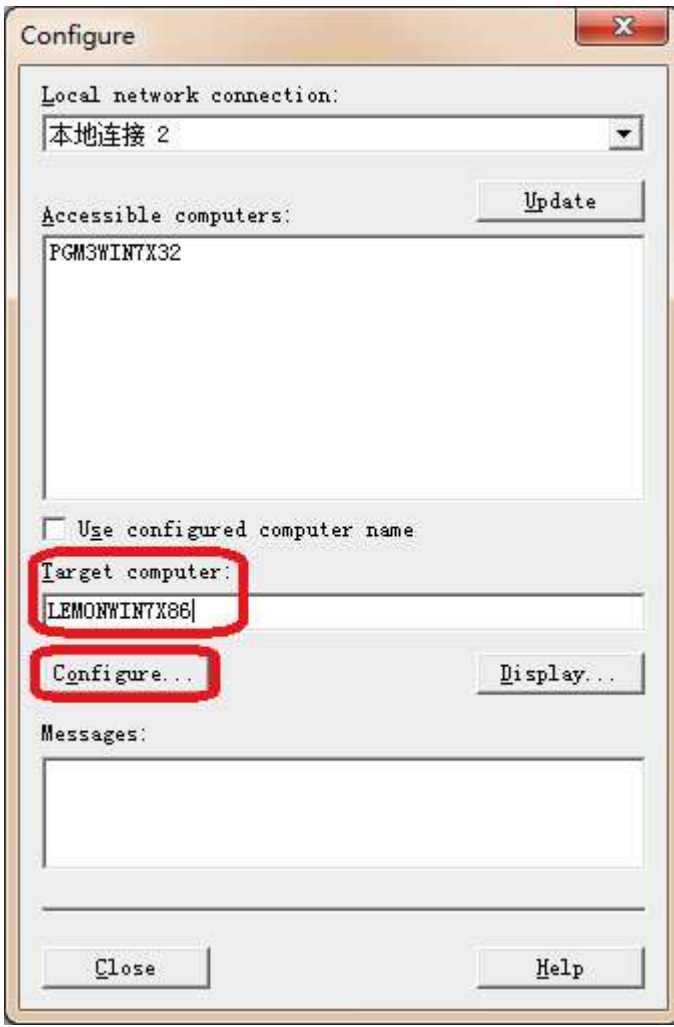

(I) 选择OK,下载OS站组态信息,如图17所示。

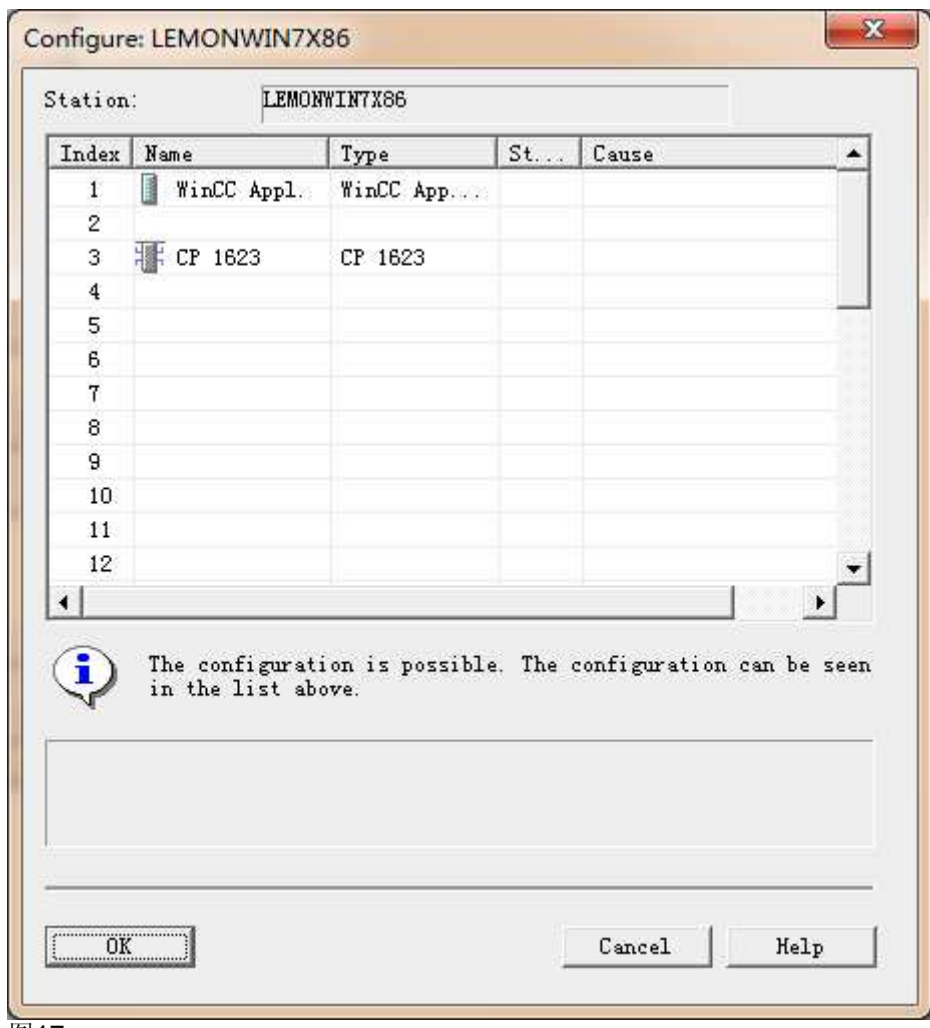

(J) 确认OS站下载成功, 如图18所示。

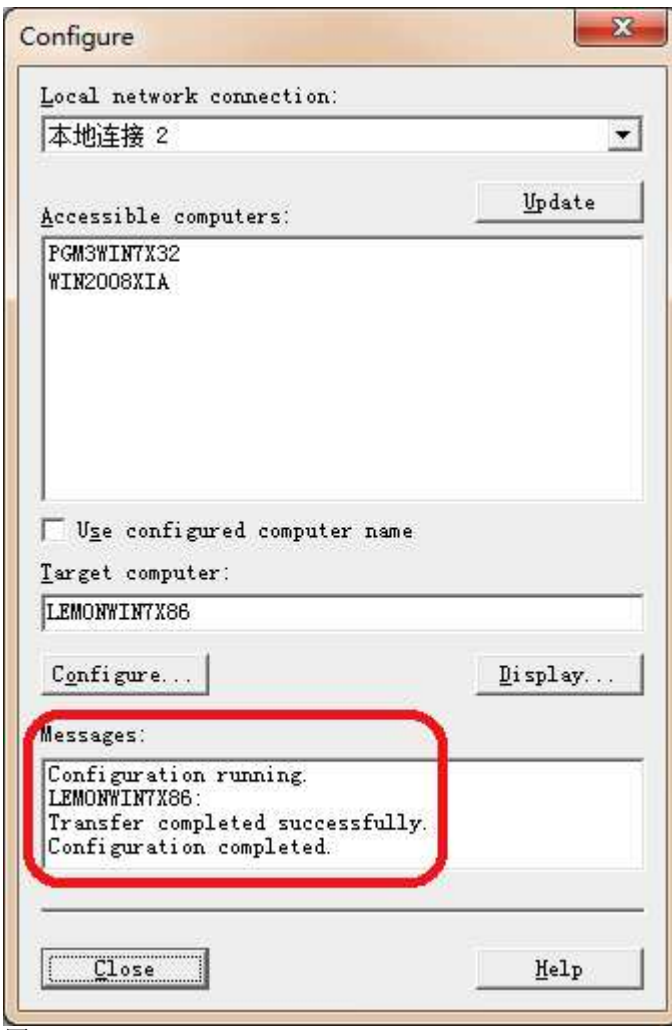

(K) 在SIMATIC Manager界面中选择SIMATIC H Station下载, 该下载包括硬件组态、软件程序以及S7 容错连接。

(L) 在WinCC ES站的右键菜单中, 选择PLC-Compile and Download Objects..., 如图19所示。

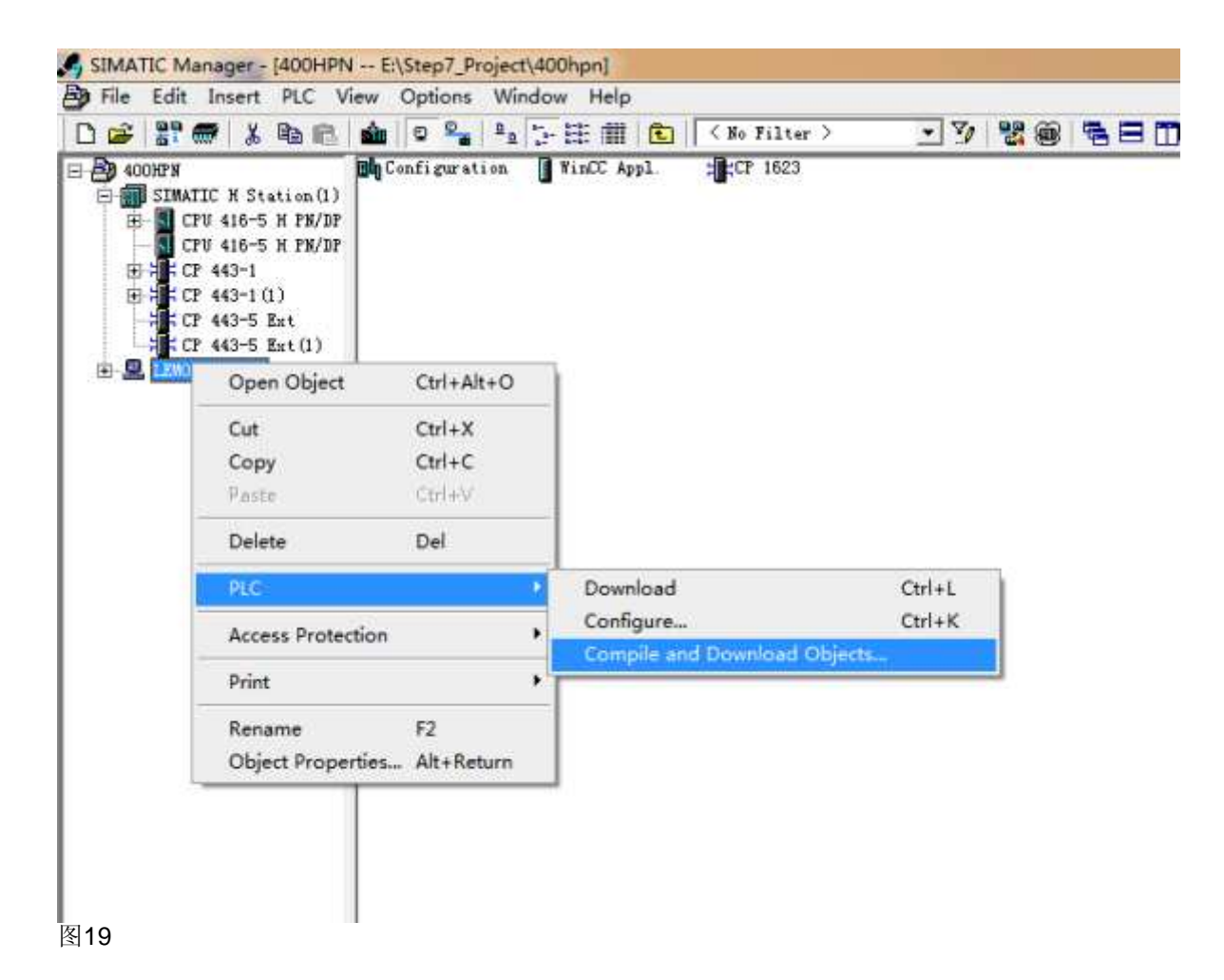

(M) 确认编译和下载选项, 选择Start执行, 如图20和21所示。

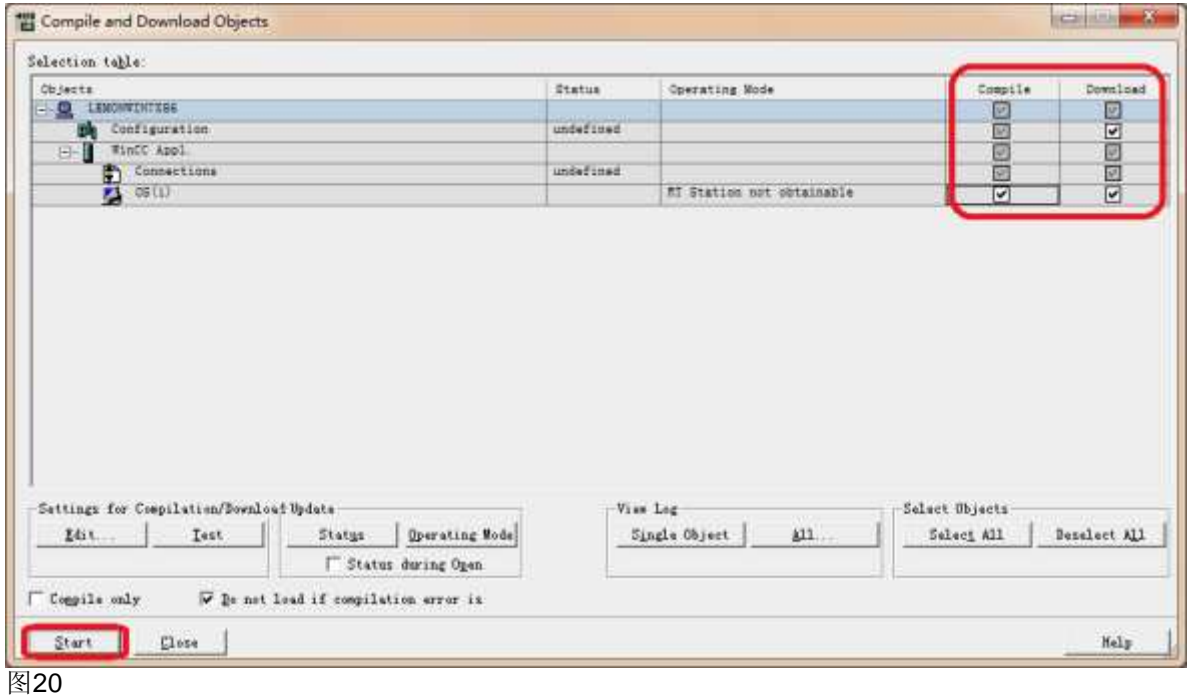

## http://support.automation.siemens.com/CN/view/zh/74930533

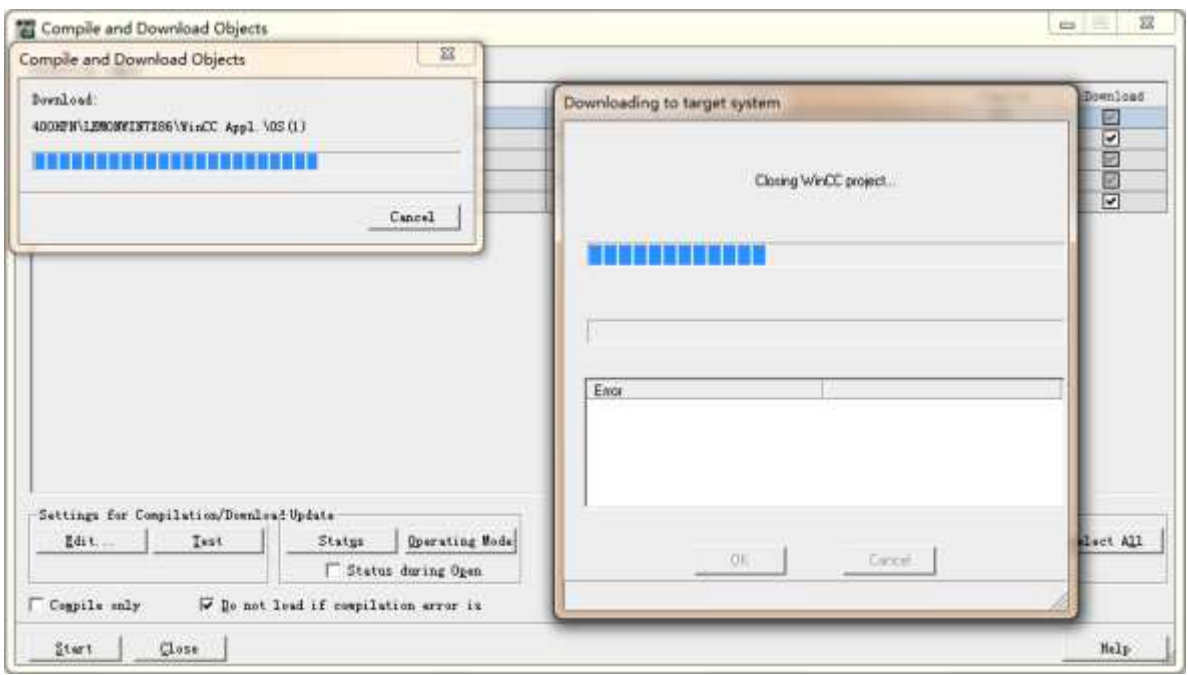

#### 图21

注意: 上述操作都在ES上组态,涉及S7-400H、ES站硬件组态和OS站下载的具体步骤可以参考下载中 心编号为A0550的文档《PC站组态、下载使用指南》。

(N) 在OS站上启动WinCC Runtime测试项目, 如需修改, 可以在ES站上进行, 重新编译后再下载到OS 站上。

# 关键词

WinCC, S7-400H PN, 工业以太网, TCP/IP, S7容错连接 条目号**:**74930533 日期**:**2013-06-18

© Siemens AG 2014版权所有 - 法人信息 - 保密政策 - 应用条款